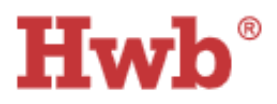

Visit[: www.hwb.gov.uk](http://www.hwb.gov.uk/) or search for Hwb through Google.

Homepage:

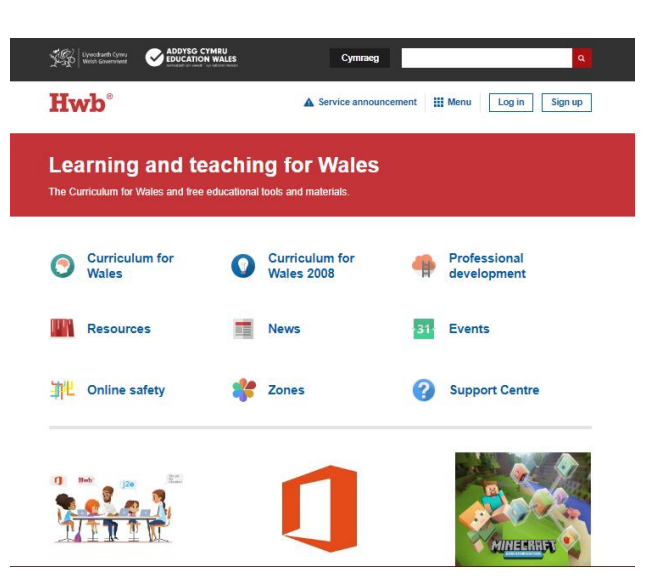

Once you have located the website you will be met with this homepage. These resources can be accessed without logging in, the online safety zone is a particularly great place for parents and children.

Log in:

In order to access the full range of Hwb resources, your child will need their log in details which have been sent via email. Please ensure that you log on to check that the details are correct.

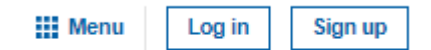

Select **Log in**. You will be taken to this page to sign in.

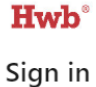

### username@hwbcymru.net Can't access your account? Enter the username followed by Sign-in options @hwbcymru.net Next Back Example: Rhaid mewngofnodi gan ddefnyddio 'enwdefnyddiwr@hwbcymru.net' | You must login daviesr1230@hwbcymru.net using 'username@hwbcymru.net' Enter password Password Forgot my password Enter the password provided. Sign in Passwords are case sensitive. Rhaid mewngofnodi gan ddefnyddio 'enwdefnyddiwr@hwbcymru.net' | You must login using 'username@hwbcymru.net'

You will then be logged on to the Hwb website and have full use of a range of resources.

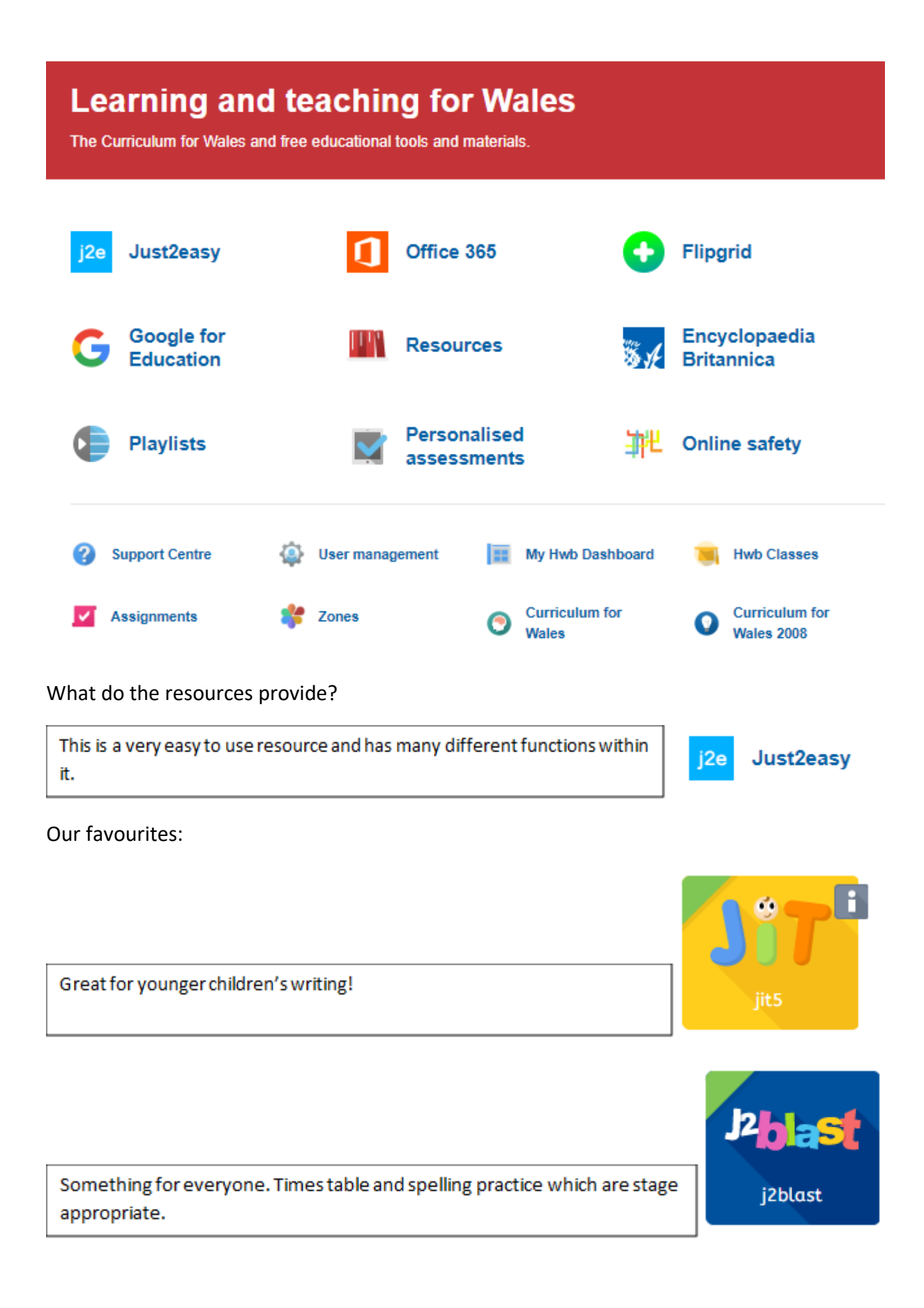

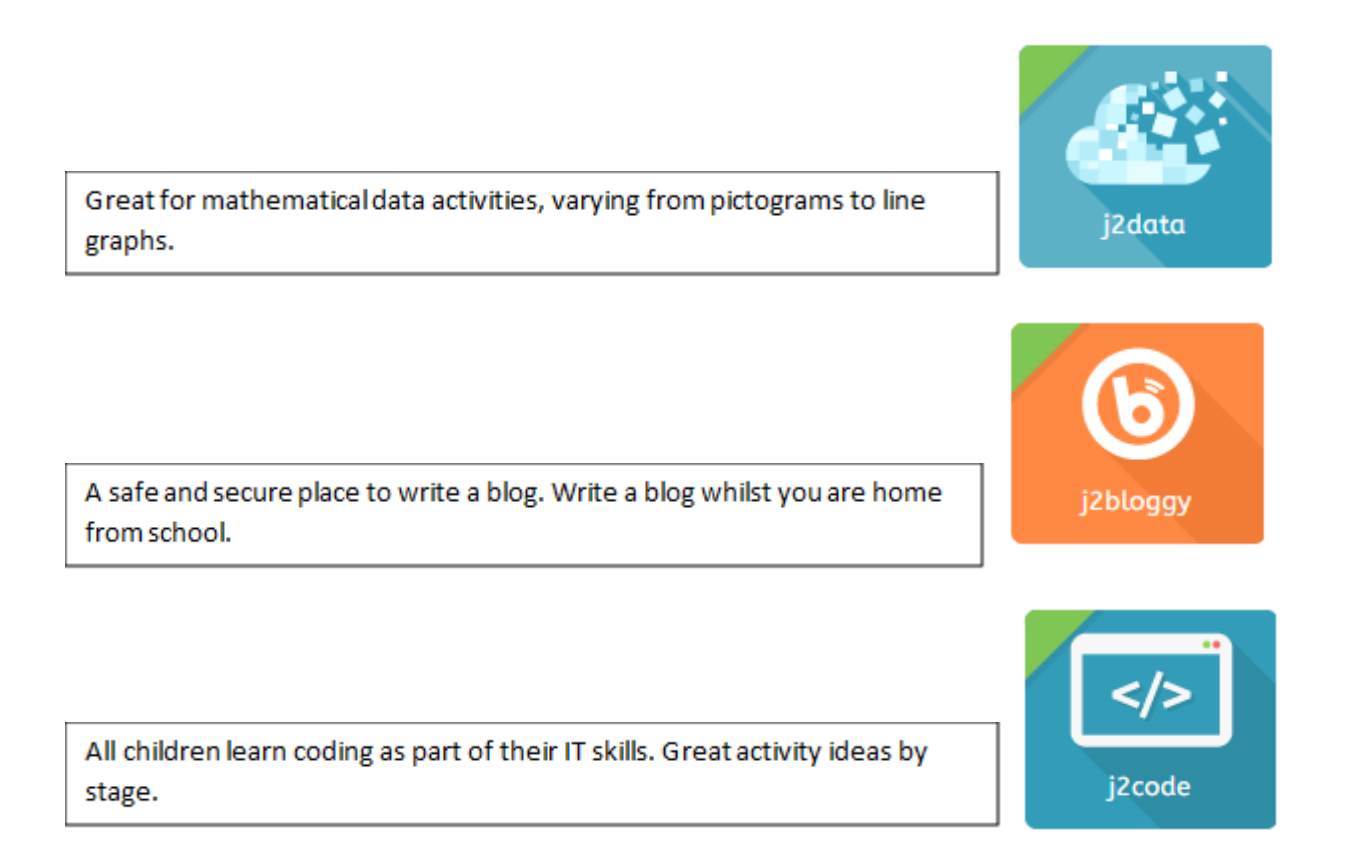

When inside any of the J2E apps, saving is incredible easy. A simple click on the **disk icon** which can be found in the top left corner will ensure that your child's work is saved in their own personal cloud storage which is provided through Hwb.

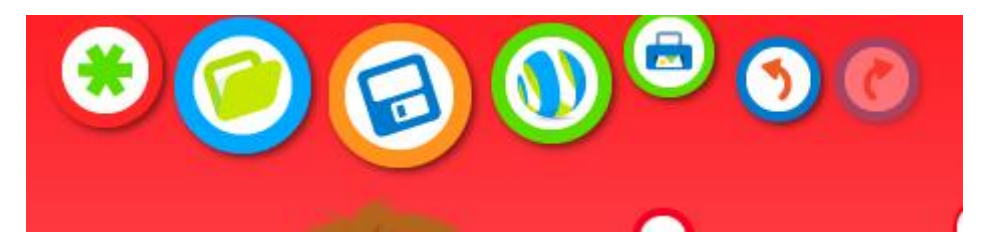

All saved work can be found in the My Files section.

\_\_\_\_\_\_\_\_\_\_\_\_\_\_\_\_\_\_\_\_\_\_\_\_\_\_\_\_\_\_\_\_\_\_\_\_\_\_\_\_\_\_\_\_\_\_\_\_\_\_\_\_\_\_\_\_\_\_\_\_\_\_\_\_\_\_\_\_\_\_\_\_\_\_\_

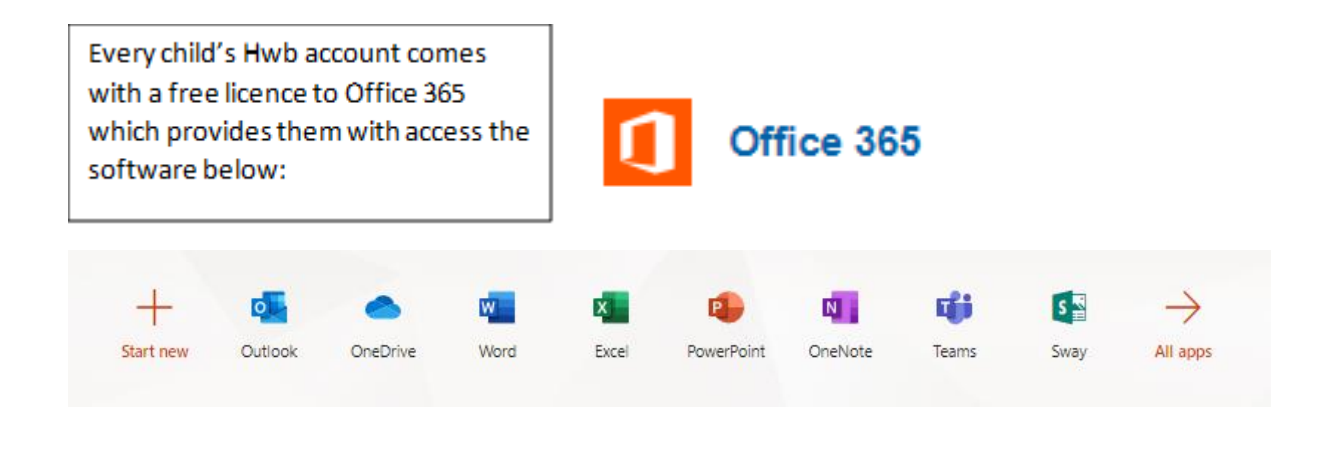

Google for<br>Education

\_\_\_\_\_\_\_\_\_\_\_\_\_\_\_\_\_\_\_\_\_\_\_\_\_\_\_\_\_\_\_\_\_\_\_\_\_\_\_\_\_\_\_\_\_\_\_\_\_\_\_\_\_\_\_\_\_\_\_\_\_\_\_\_\_\_\_\_\_\_\_\_\_\_\_

## **Teachers will be using Google Classroom within the Google for Education tab to communicate with their class and to set home learning activities.**

Some children will have already joined their Google classroom which can be viewed by selecting Google for Education. Once selected, children will be asked to verify their email address with Google. Enter the full Hwb email address again.

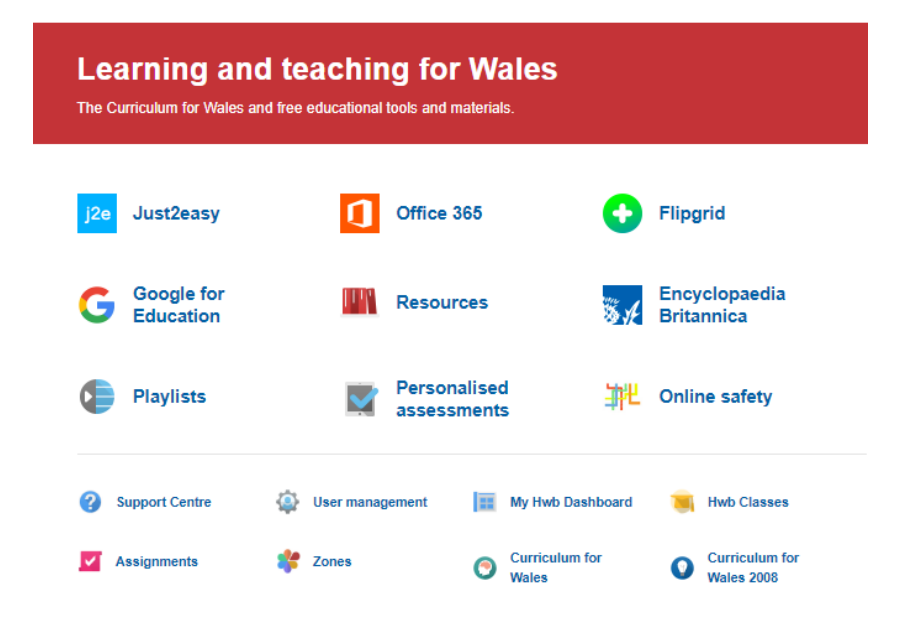

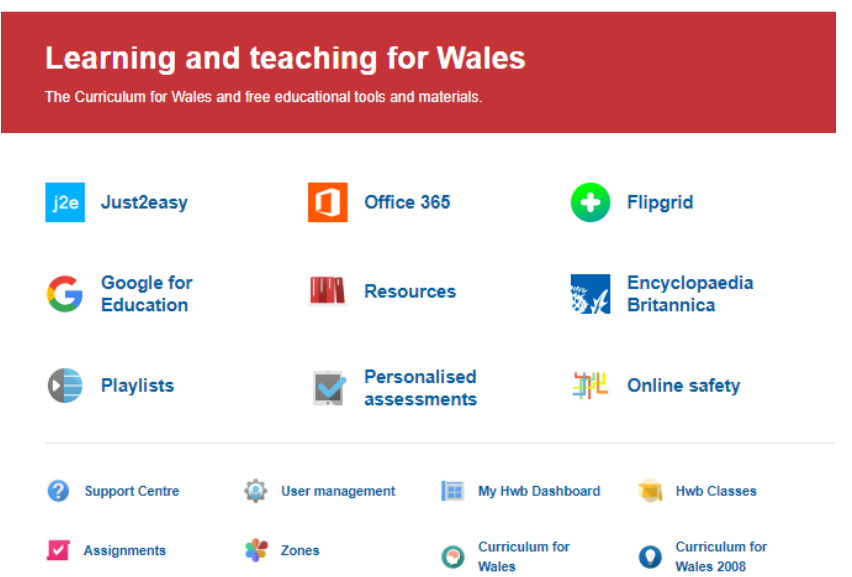

However some children will need to join their Google Classroom.

In order to do this select Office 365 icon and then Outlook. Your child should have received an email inviting them to join a Google classroom. Open the email and click join. Once joined you will then be able to view the resources/assignments.

A Parent's Guide to Google Classroom is available on our website:

#### <https://www.fairfieldpenarth.co.uk/attachments/download.asp?file=3154&type=pdf>

# **The Google Classroom App is also available to download from the App store for free. Download this if you are using Google Classroom on a tablet or mobile device.**

#### **TROUBLESHOOTING**

· Make sure you enter the child's email address with [\\_\\_\\_\\_\\_\\_\\_\\_@hwbcymru.net](mailto:________@hwbcymru.net)

· Check you have correctly entered the class code

· **If you are using the device for multiple people, check that you are in the correct account, one of the biggest problems that we found is that the device will go to the default account set to the computer.** 

- · There are lots of Google classroom tutorials online if you are experiencing difficulty.
- · School staff are available to help but please remember that we are learning too.
- · Hwb also has a contact helpline and email.<https://hwb.gov.wales/support-centre>

**Hwb Service Desk** Telephone: 03000 25 25 25 e-mail: hwb@gov.wales